# **NTC 8051** 강좌 **2-2. IAR** 컴파일러 사용법

뉴테크놀로지 컴패니(N.T.C)

http://www.NTC.co.kr

### **1** 서론

본 강좌에서는 IAR 사의 C 컴파일러를 사용하는 방법과 시뮬레이션 하는 방법 그리고 8051에 다운로드 할 수 있는 롬파일을 만드는 방법에 관하여 설명하겠습니다.

#### **2** 컴파일러 사용법

컴파일러에 따라 레지스터들이 선언되어 있는 헤더 파일명, 레지스터에 값을 넣는 방법 등등 사용 방법이 다릅니다. 문법과 관련된 것은 동일하지만 ANSI C 가 아닌 부분들은 컴파일러에 따라 다르기 때문에 아래와 같은 내용을 알고 프로그래밍을 해야 합니다.

- 레지스터가 선언된 헤더 파일 (include 할 파일)
	- $\triangleright$  #include <ioAT89S52.h>
- 레지스터 (바이트) 값 입력
	- ¾ 레지스터 명을 unsigned char 형으로 취급하여 사용 Ex)  $P0 = 0x55$ ;
- 레지스터 (비트) 값 입력 (비트 단위로 접근이 가능한 레지스터)
	- ¾ 아래와 같이 바이트 레지스터명과 함께 사용 Ex)  $TCON\_bit.TR1 = 1;$
- printf 사용법
	- ¾ stdio.h 를 include 하고 시리얼 포트 초기화 및 int putchar (int c) 함수를 구현 해야 함
- 8051에 다운로드 할 롬파일명
	- ¾ <프로젝트 폴더>\Debug\Exe\<프로젝트 명>.a51
- ◆ 인터럽트 서비스 루틴
	- ¾ #pragma로 인터럽트 주소 지정. ISR 함수명 앞에 "\_\_interrupt" 키워드 추가.
		- Ex) #pragma vector=0x0b
			- \_\_interrupt void timer0\_isr (void)

### **3** 컴파일하기

#### Step 1. IAR 컴파일러 설치

정품 컴파일러를 구매하시거나 IAR사 홈페이지(http://www.iar.com/ew8051)에 방문 하셔서 등록 하시면 30일 Evaluation 버전 또는 4Kbyte 제한 버전을 다운 받을 수 있습니다.

컴파일러를 설치하신 후 IAR 사의 EW8051 을 실행합니다.

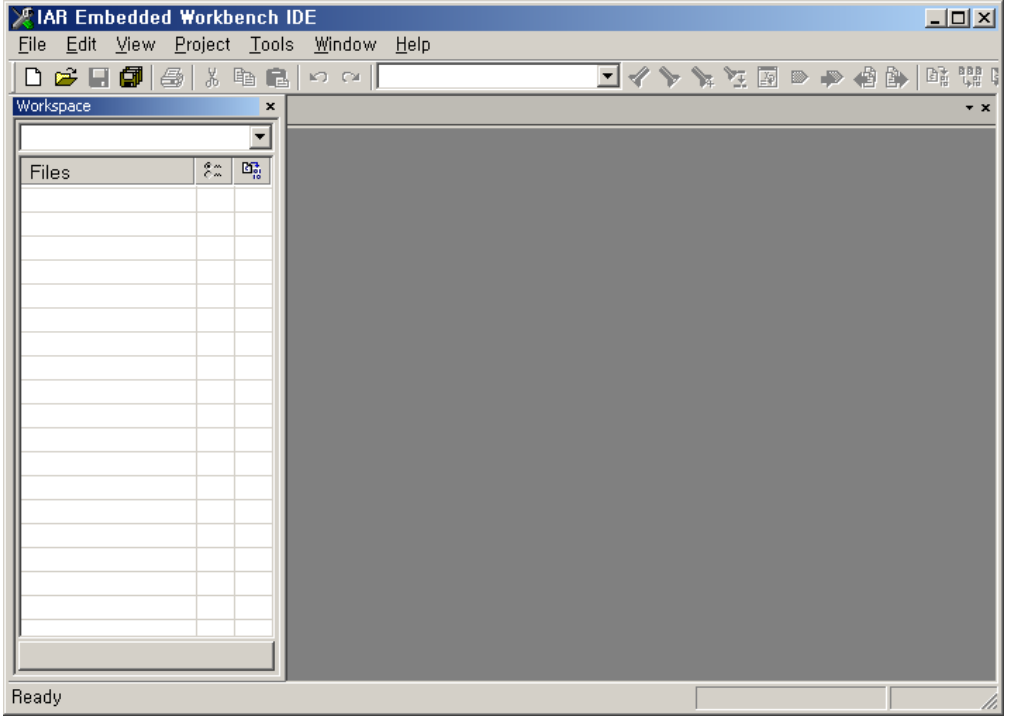

Step 2. 실행 후 예제 파일이 있으면 그 파일을 이용하여 진행하거나 NTC사에서 제공하 는 예제파일을 다운받아서 실행해도 됩니다. 기존 프로젝트를 이용하시는 분은 Step 7.로 가시면 됩니다.

여기서는 프로젝트를 생성해서 소스를 만들어 보겠습니다.

Project > Create New Project 를 선택하여 새로운 프로젝트를 생성합니다. (프로젝트 를 생성하거나 복사하실 때에는 파일명 또는 폴더 이름에 한글이나 공백이 들어 가지 않도록 합니다.)

Create New Project 창이 뜨면 Empty Project 를 선택하고 OK 를 클릭합니다. 그리 고 새로운 프로젝트를 위한 폴더를 생성하고 프로젝트 명을 입력한 후 확인을 누 르면 빈 프로젝트가 생성됩니다.

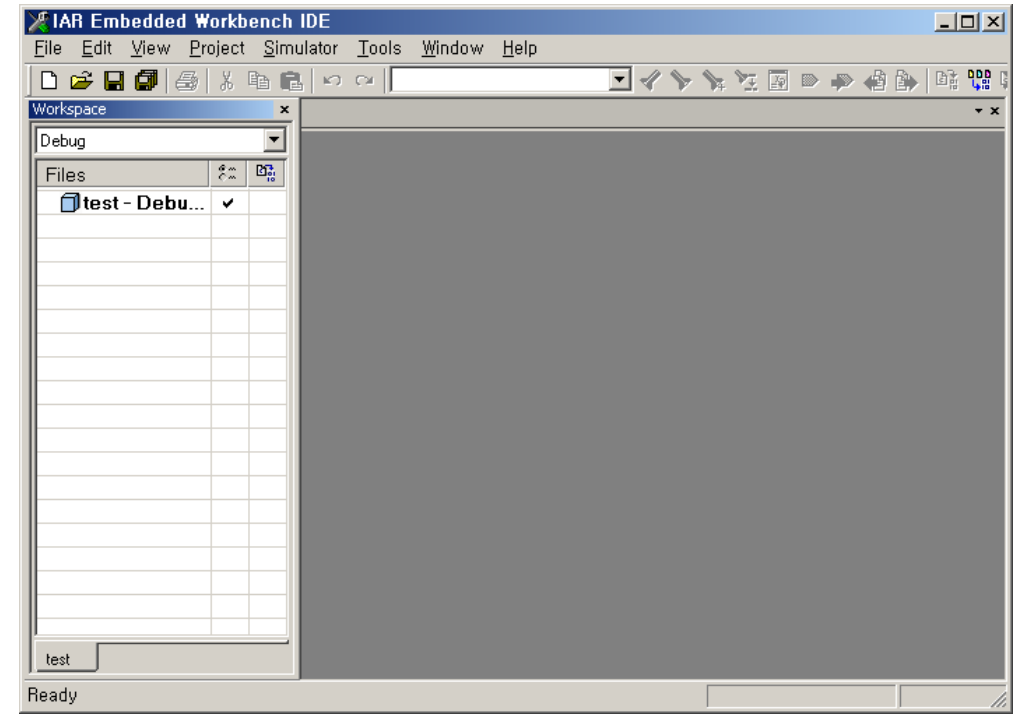

Step 3. 아래와 같이 프로젝트가 생성된 것을 볼 수 있습니다.

 $Step 4.$  File > New > File 을 클릭하시면 프로그램을 작성할 수 있는 에디터 창이 뜹니다. 여기에 프로그램을 작성하시면 됩니다. 예제로 아래와 같이 작성하신 후 프로젝 트 파일과 같은 폴더에 "파일명.c" 파일로 저장합니다. (파일명은 영문으로 해야 합니다)

아래 예제는 PORT0 전체에 주기적으로 0과 1을 출력하는 프로그램입니다.

```
#include <REG52.H> 
void delay(int d){ 
             volatile int i,j;
             for(i=0; i < d; i++) for(j=0; j<100; j++); 
} 
void main (void) { 
            P0 = 0x00;while (1) {
                     P0 \cong 0xff; delay(100); 
              } 
}
```
Step 5. 앞에서 생성한 소스를 프로젝트에 추가합니다.

아래와 같이 Workspace 창의 프로젝트 명에 마우스 오른쪽 클릭을 하면 소스파일 을 추가할 수 있습니다.

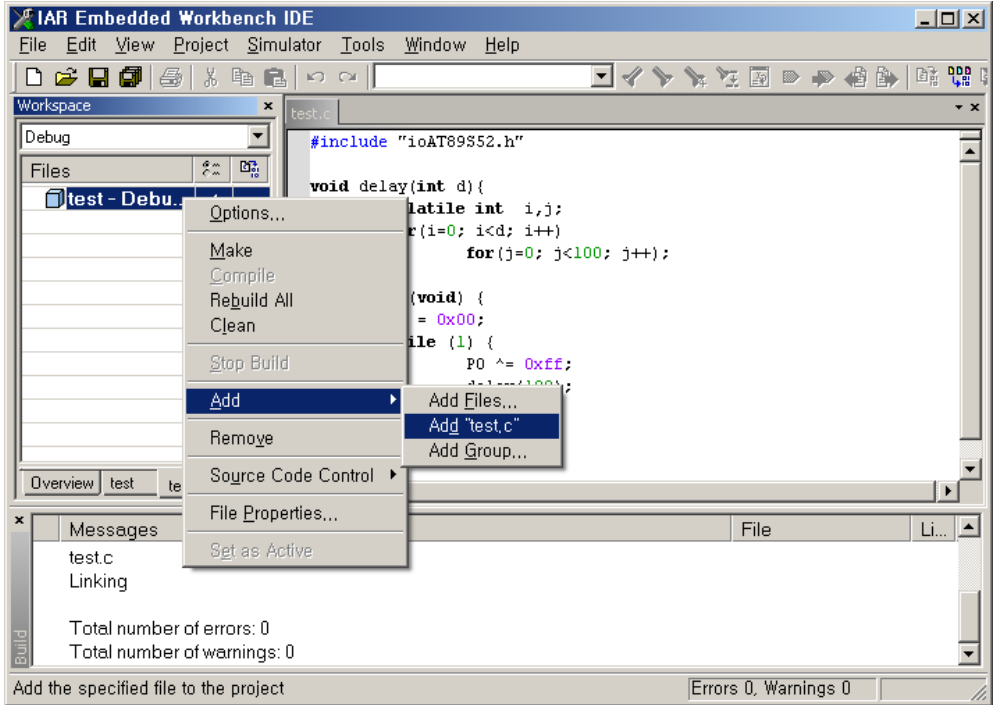

Step 6. printf 함수 또는 scanf 함수를 사용하실 경우 코드제한에 걸릴 수 있기 때문에 옵 션을 설정해야 합니다. 아래 그림과 같이 옵션을 선택합니다.

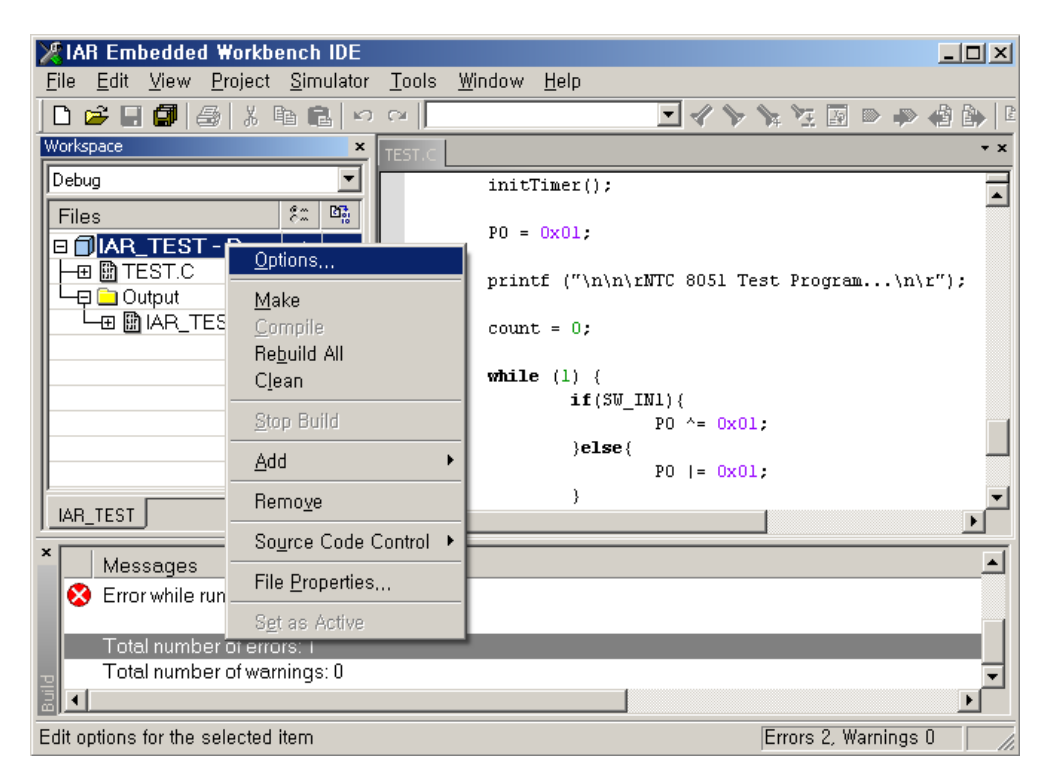

Step 7. 아래 그림과 같이 General Options의 Library options 탭에서 Formatter 를 Small과 Medium으로 설정합니다.

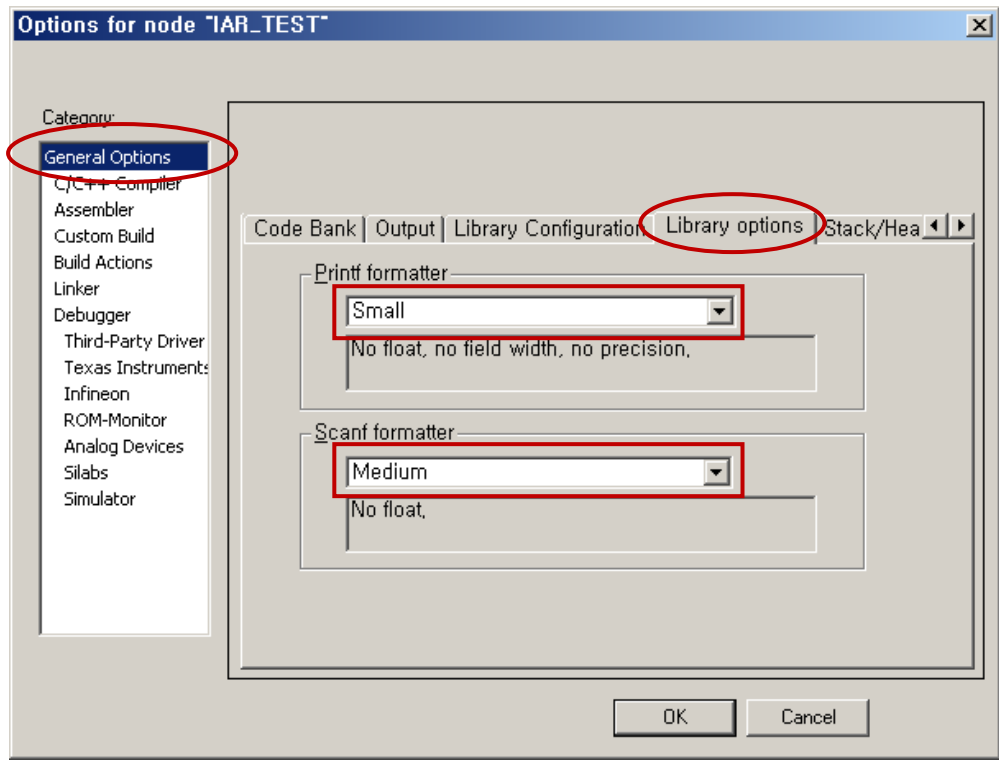

Step 8. 컴파일을 합니다. Project > Make 를 클릭하거나 F7을 클릭하면 컴파일을 할 수 있 습니다. 아래와 같이 에러가 발생하지 않아야 합니다.

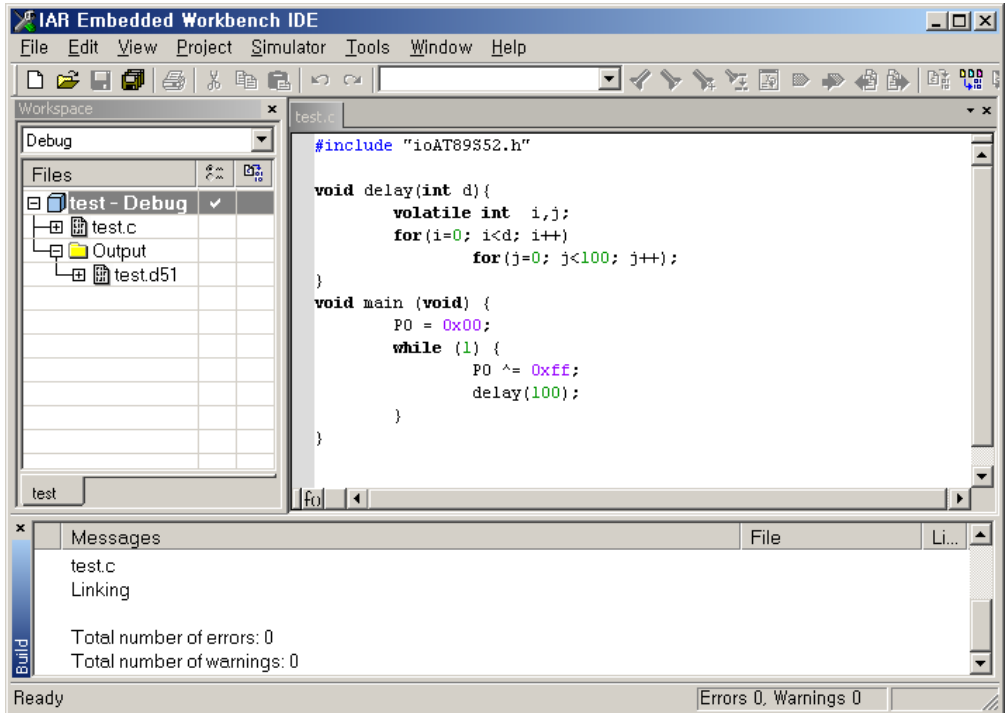

## Step 9. 시뮬레이션 하기

예제 프로그램은 간단하게 시뮬레이션을 통해서 동작을 확인해 볼 수 있습니다. Project > Debug 를 클릭하시면 디버깅 모드로 들어갈 수 있습니다. P0 포트의 동 작을 확인하려면 View > Register 를 클릭합니다.

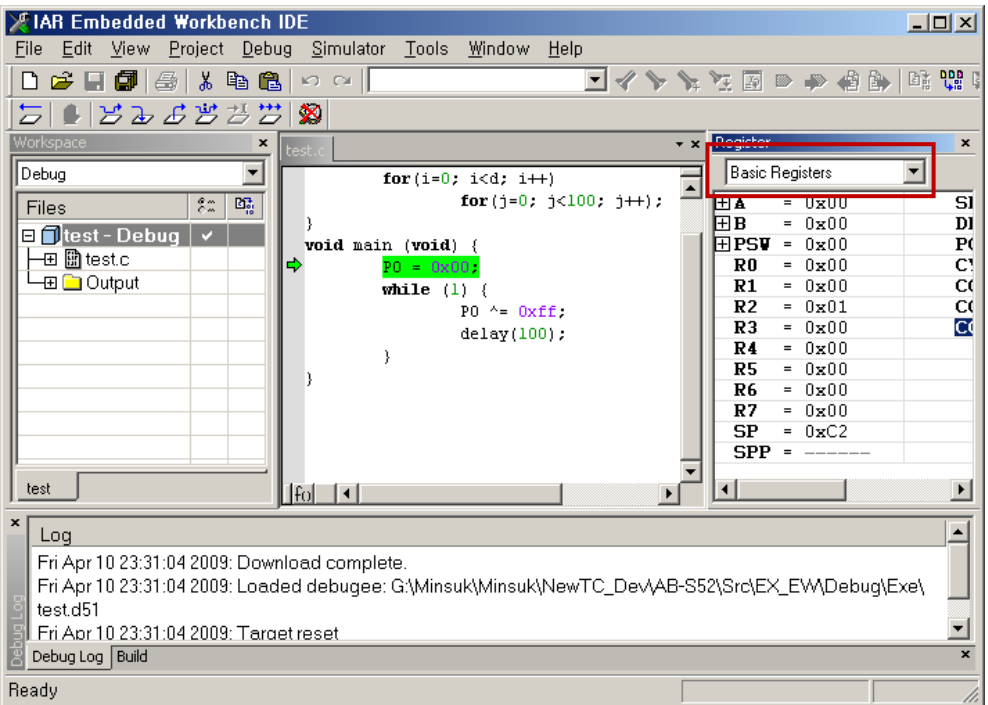

Register 창에서 Basic Registers 를 I/O Port 로 변경하면 Port 0 의 값을 확인할 수 있습니다.

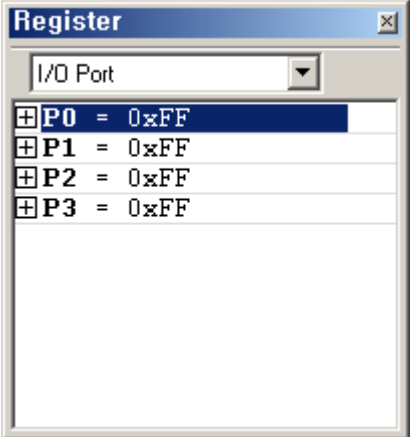

Step 10. 시뮬레이션 동작은 아래의 박스 안에 들어 있는 컨트롤 아이콘을 이용하여 컨트 롤 할 수 있습니다. 아이콘에는 Reset 과 Stop, Step over, Step into, Step out, Next Statement, Go 등이 있습니다.

Next Statement 를 계속 클릭하시면 Port 0 출력이 0x00과 0xff로 변하는 것을 확인 할 수 있습니다.

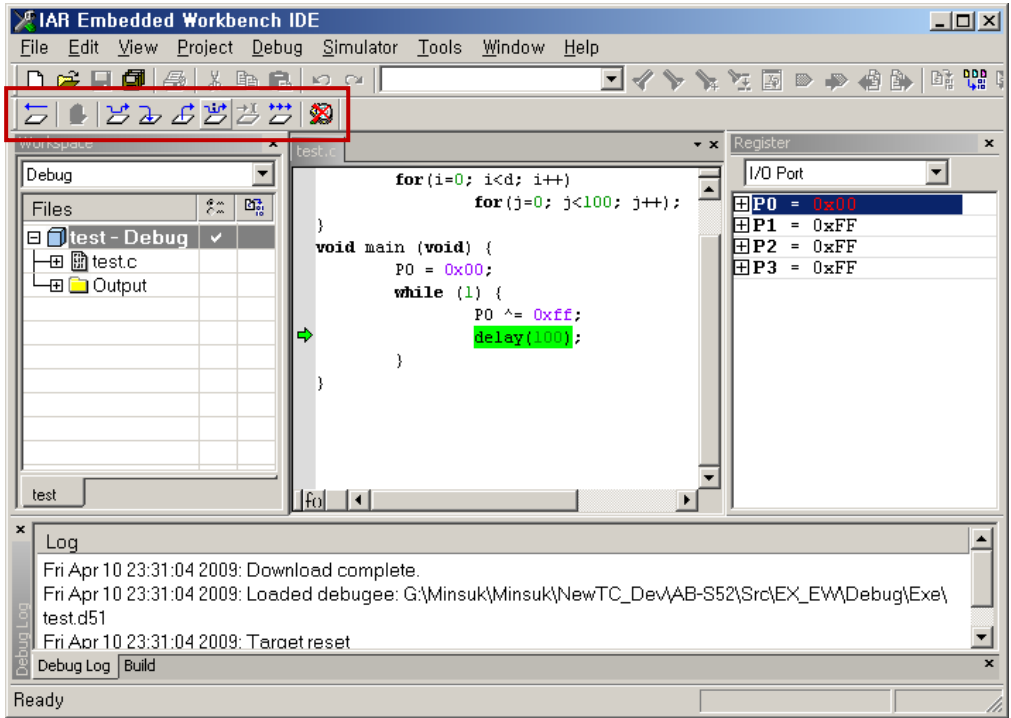

시뮬레이터에서 인터럽트 발생, 메모리/레지스터 내용 확인 등등 다양한 기능을 제공하고 있습니다. 이를 활용하면 빠른 개발을 할 수 있습니다. 동작을 정상적으로 확인한 후 시뮬레이션을 종료합니다.

Step 11. 개발 보드에 프로그램을 다운로드 해보겠습니다.

Project > Option 을 클릭하면 아래와 같이 프로젝트의 옵션을 선택할 수 있습니다. Category에서 Linker 를 선택하고 Ouput 탭의 Format 을 Other 로 선택합니다. 상 세한 설정은 아래 그림을 참고하시기 바랍니다.

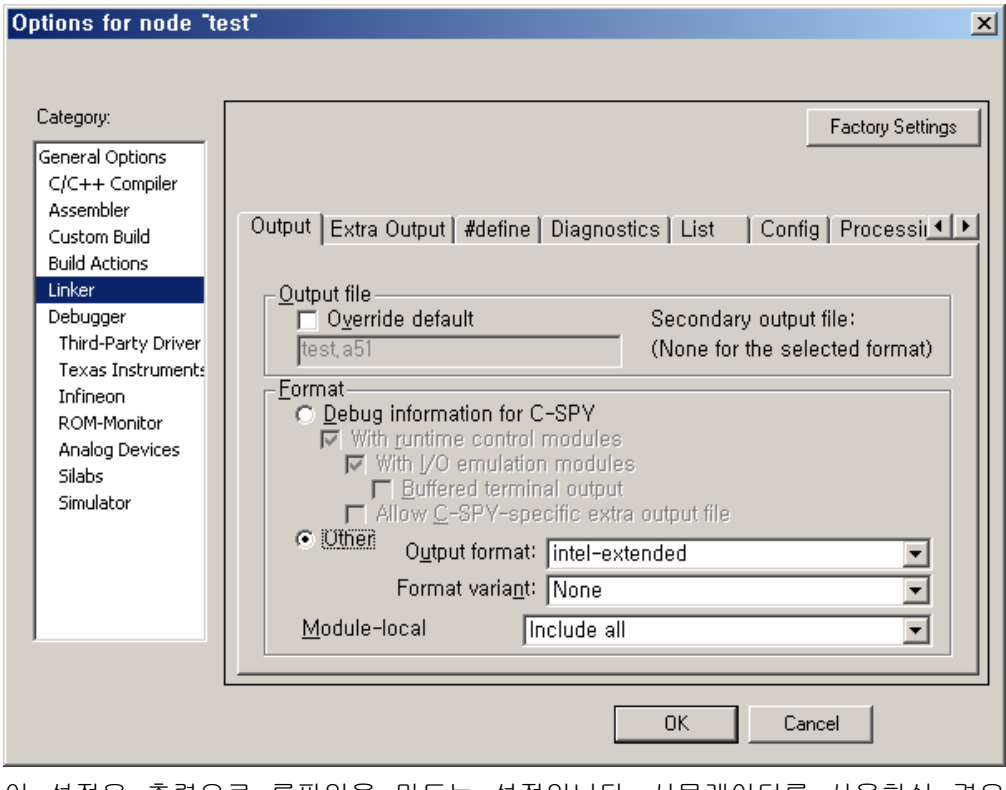

이 설정은 출력으로 롬파일을 만드는 설정입니다. 시뮬레이터를 사용하실 경우 Debug information for C-SPY 를 선택해야 합니다.

- Step 12. 설정이 바뀌었으므로 다시 컴파일을 합니다. Project > Make 을 클릭하거나 F7을 클릭하여 컴파일을 합니다. 롬파일은 DEBUG \ EXE 폴더에 저장되며 파일명은 "프로젝트명.a51" 입니다.
	- 이 롬파일을 AT89S52에 다운로드 하면 됩니다.